## **SciencesPo**

# SCIENCES PO APPLICATION GUIDE

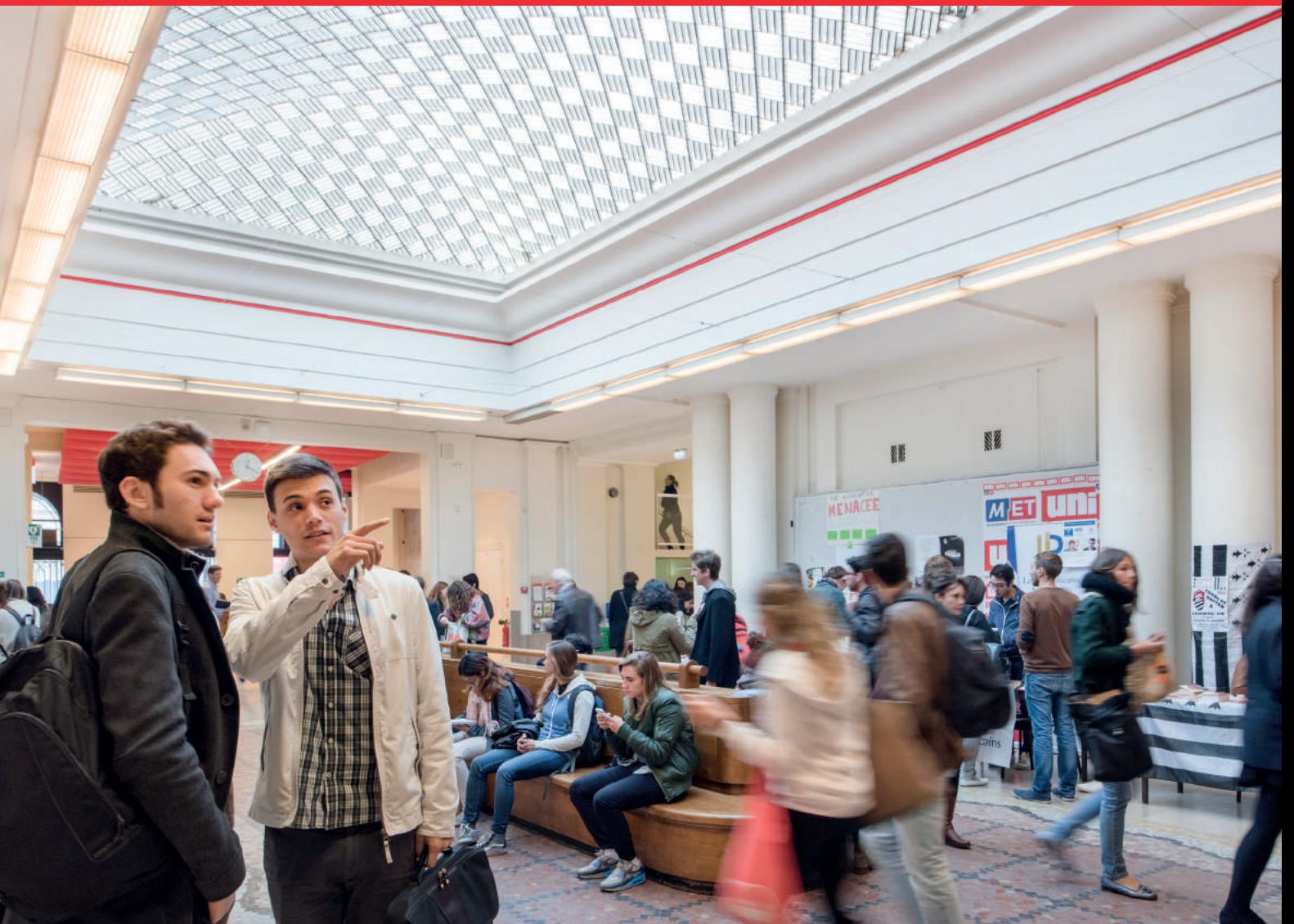

## FOREWORD

This guide is for people intending to apply for an undergraduate or graduate programme at Sciences Po.

Its four sections explain how to:

- A. Create an account
- B. Log in to the online application area
- C. Complete your application
- D. Track your application

There are a number of screen captures to take you through the procedure step by step.

The guide contains practical information and comments to help you complete the application process, and highlights certain key points for ensuring your application is valid.

Before your begin your application, please visit our admissions website, **[www.sciencespo.fr/admissions/en](http://www.sciencespo.fr/admissions/en)**, to check the admissions calendar, the prerequisites for your chosen programme and the supporting documents you will need.

If you have questions or difficulties, the Admissions Office will help you prepare your application. You can contact us using the contact form or by phone.

## THE FOUR STEPS FOR APPLYING TO SCIENCES PO

## A) SET UP YOUR ACCOUNT

In order to apply you first need to create an online account:

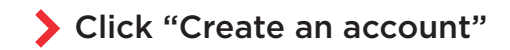

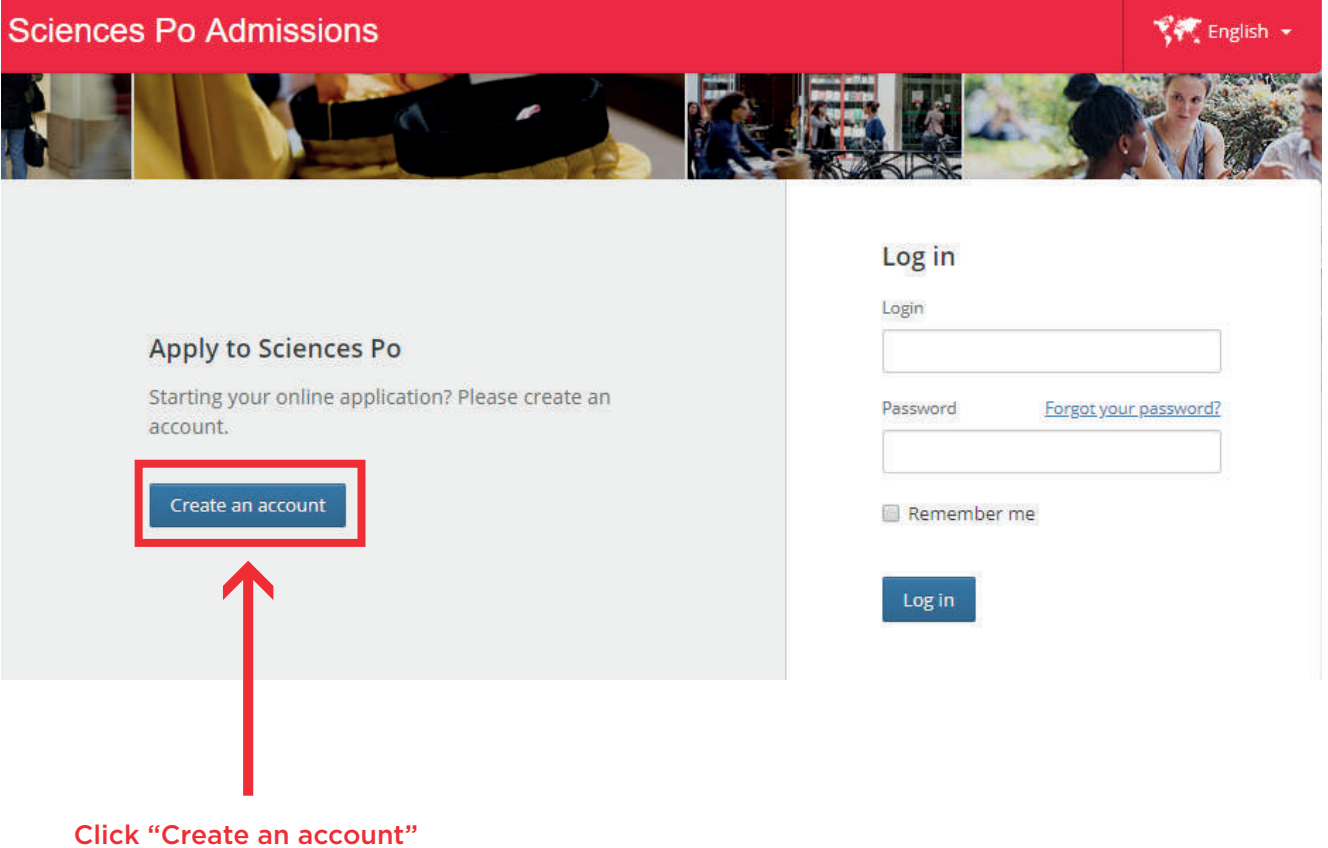

#### Enter the level of study you are interested in (undergraduate, Master's, etc.) and specify your current situation.

These factors determine which admissions procedure you need to follow. The result will appear at the bottom of the page. You can then click on the link for detailed information about this procedure.

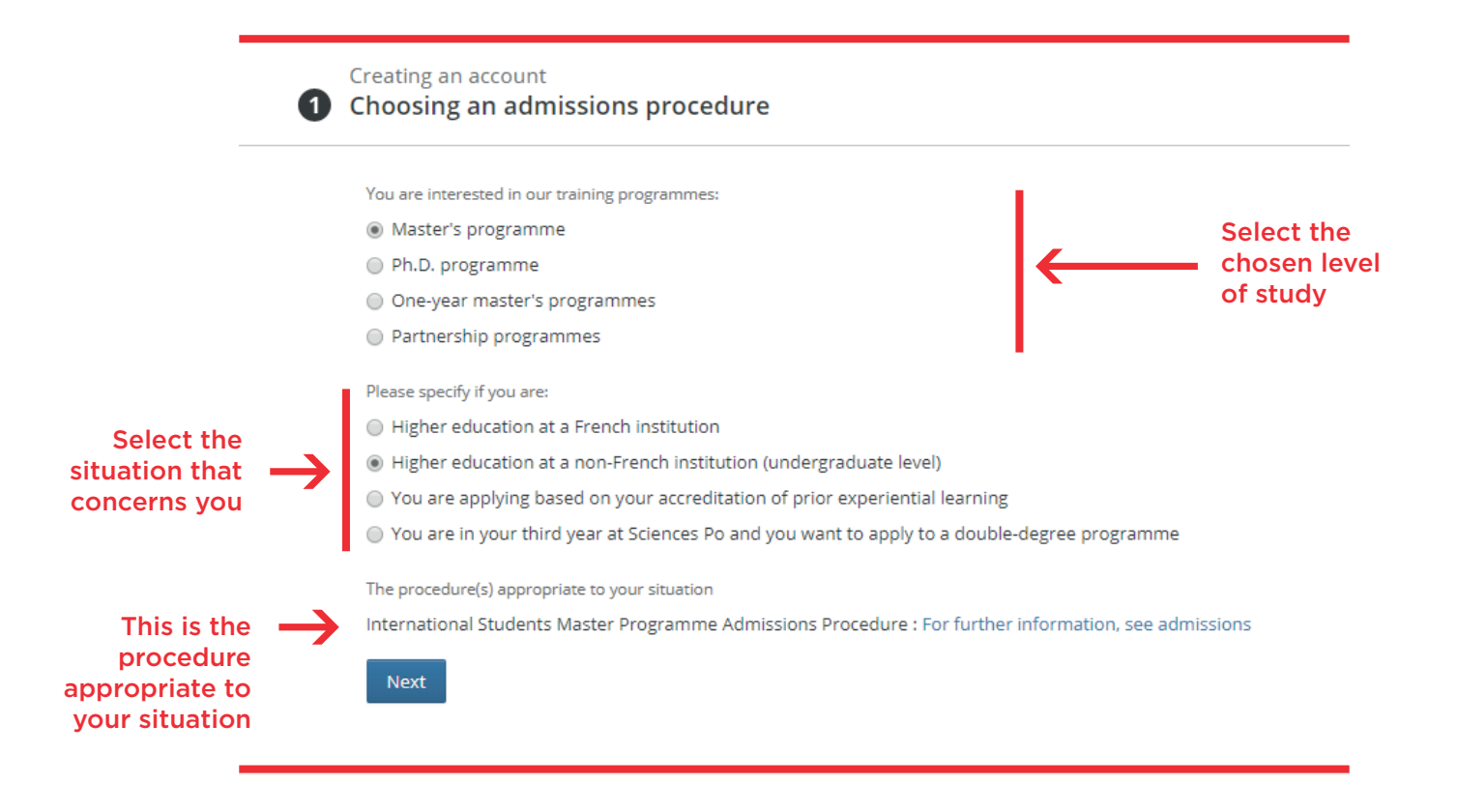

Fill in the personal details required to create an account

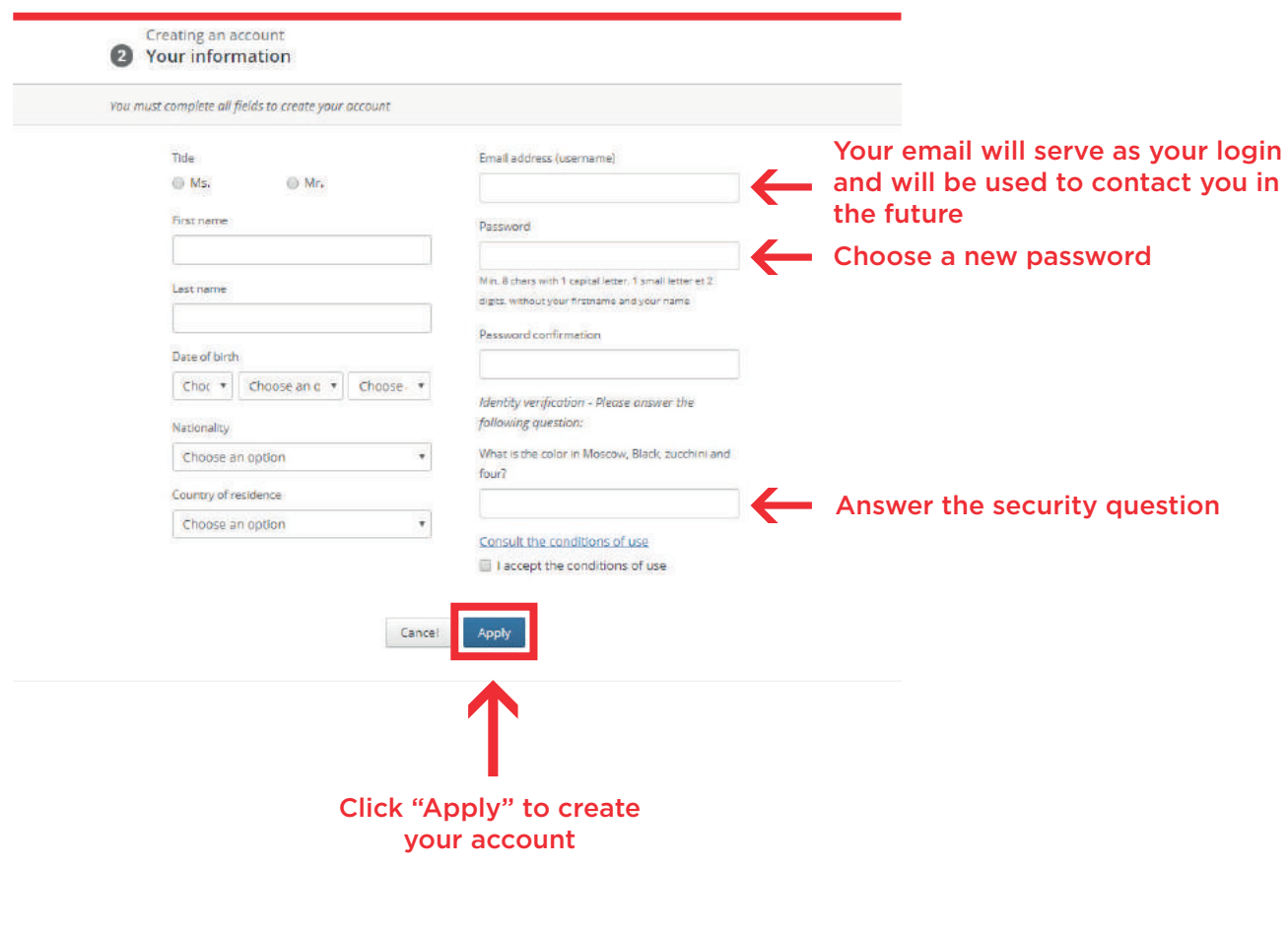

Solick "Apply" to finalise the creation of your account

Your account is now set up but you still need to activate it by clicking on the link in the confirmation email you were sent.

To activate your account, click on the activation link

Dear Tracey WATSON,

You have just created an account in order to apply to Sciences Po.

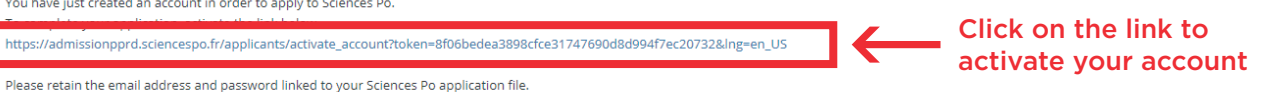

Once you have entered your email and password you will be directed to the « Tracking my application » page. Click the « Complete my application » link to access the various fields.

On the tracking page you will be able to upload the required documents until the moment the application is submitted. It will also allow you to visualize your progress in completing your application and give you access to online help at any time by clicking the « Actions » link.

The Sciences Po Admissions staff is at your disposal to answer questions about our programmes and to guide you through the application process.

Sincerely,

Sciences Po Admissions Tel. + 33 (0)1 45 49 50 82 Fax. + 33 (0)1 45 48 47 49 http://www.sciencespo.fr

## B) LOG IN TO YOUR APPLICATION AREA

To log in to your account, enter the login (email address) and password you chose when you created your account.

Please note: you can only log in to your application area once you have activated your account through the link in the confirmation email.

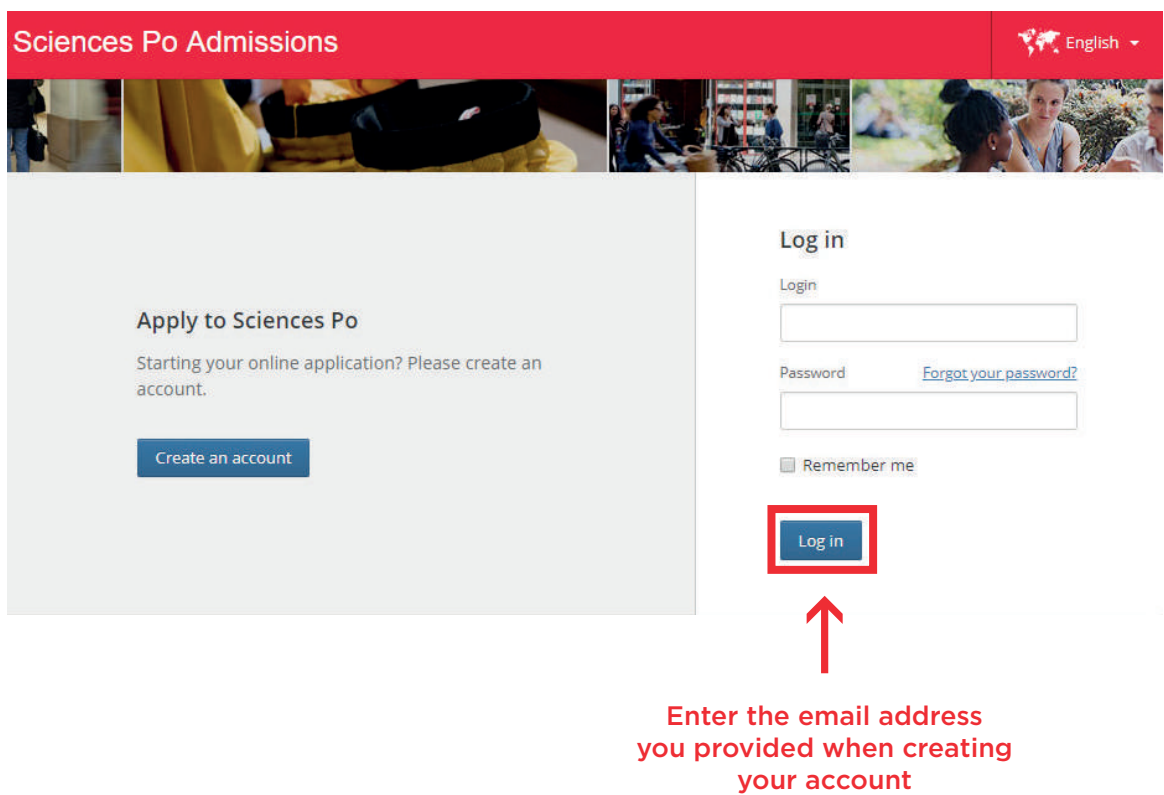

#### ADVICE

The first time you log in, a help page offers you useful details about your procedure. This page contains all the information you need to complete your application. We recommend you read it carefully before you start filling in your application.

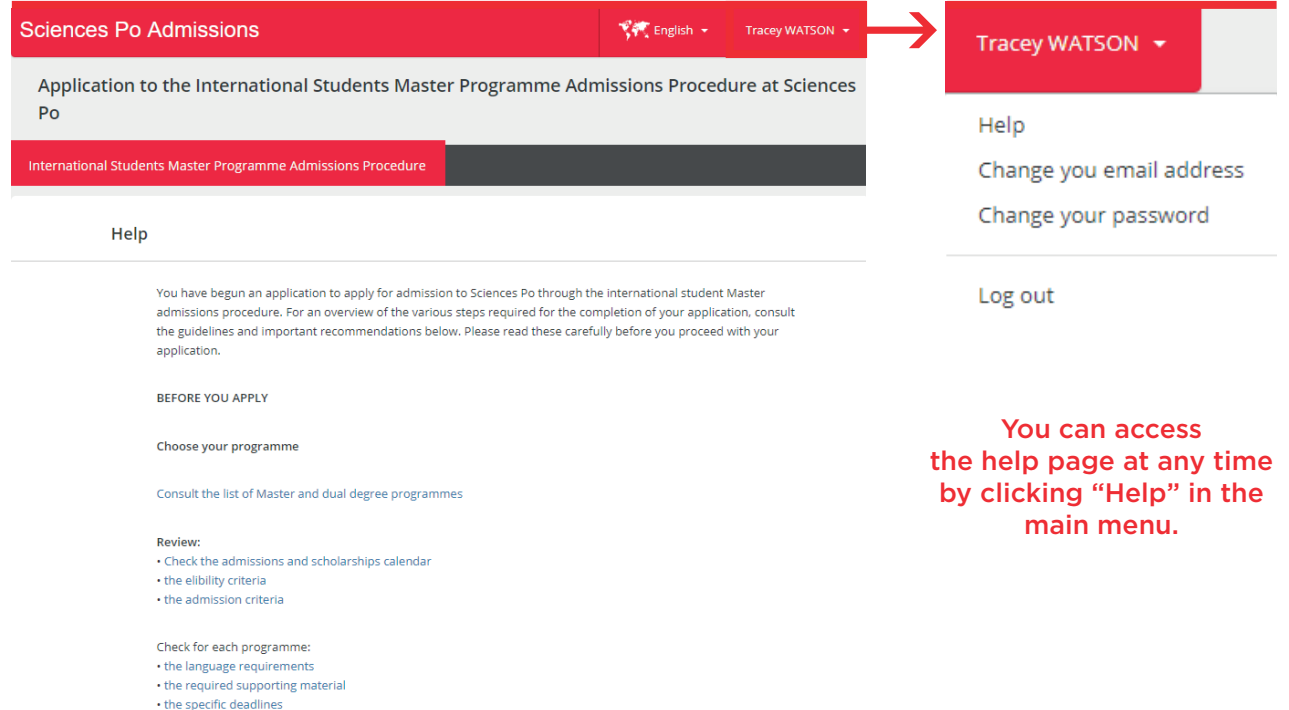

### C) COMPLETE THE APPLICATION FORM

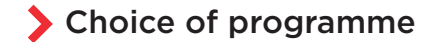

Use the filters to select your programme:

- Type of programme (dual degree, Sciences Po programme)
- School
- Partner university for a dual degree

Once you have selected the programme(s) you want, click on "Submit as 1st/2<sup>nd</sup> choice". If requested, you must also select your specialisation/ concentration and click "Submit my choice of programme".

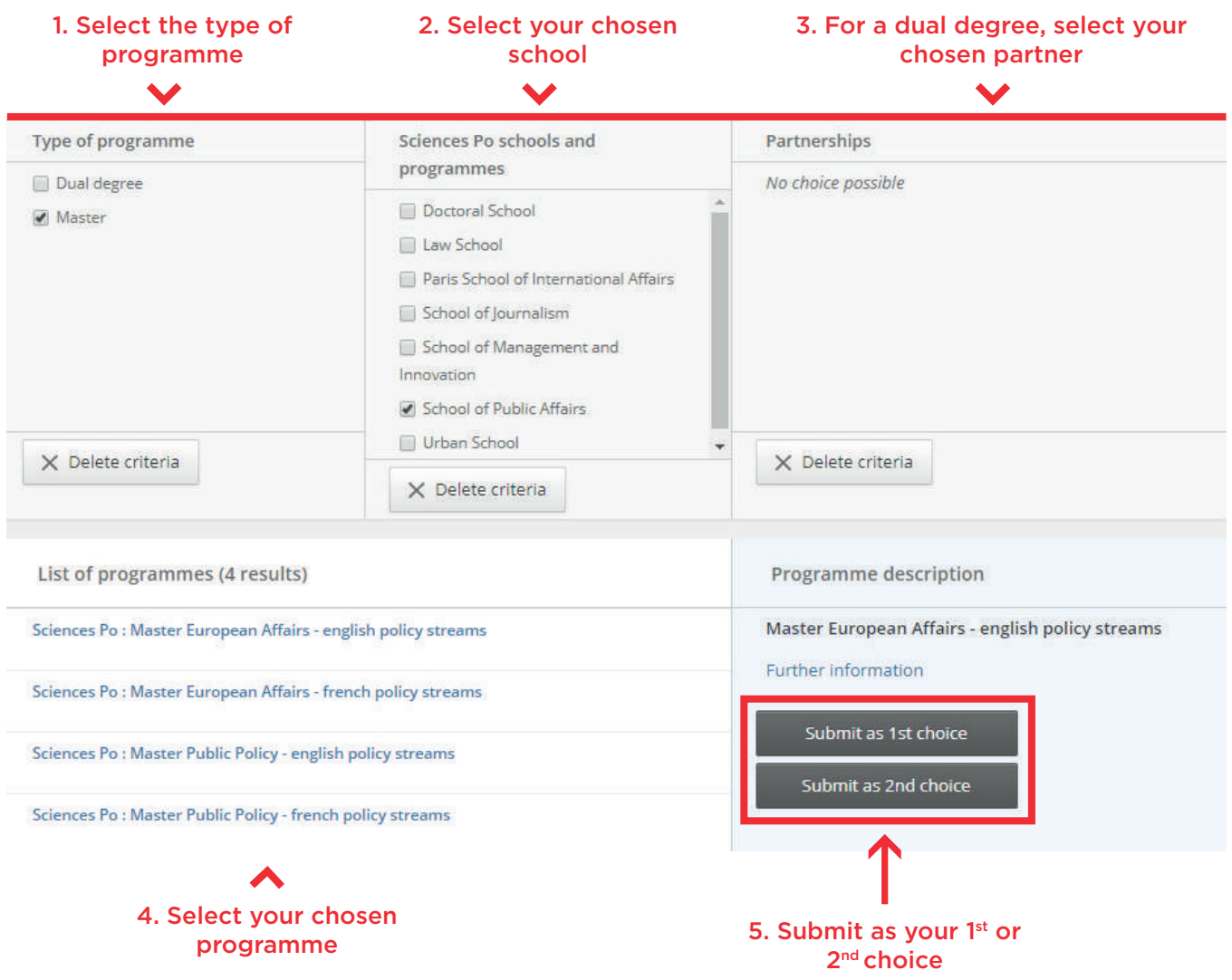

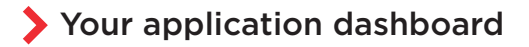

On your dashboard you can:

- Check your choice of programme (1),
- Check the deadline to submit your application (2),
- Monitor the progress of your application (3),
- Check the notifications about your application (4),
- See the supporting documents you need to provide according to the details you've entered (5).

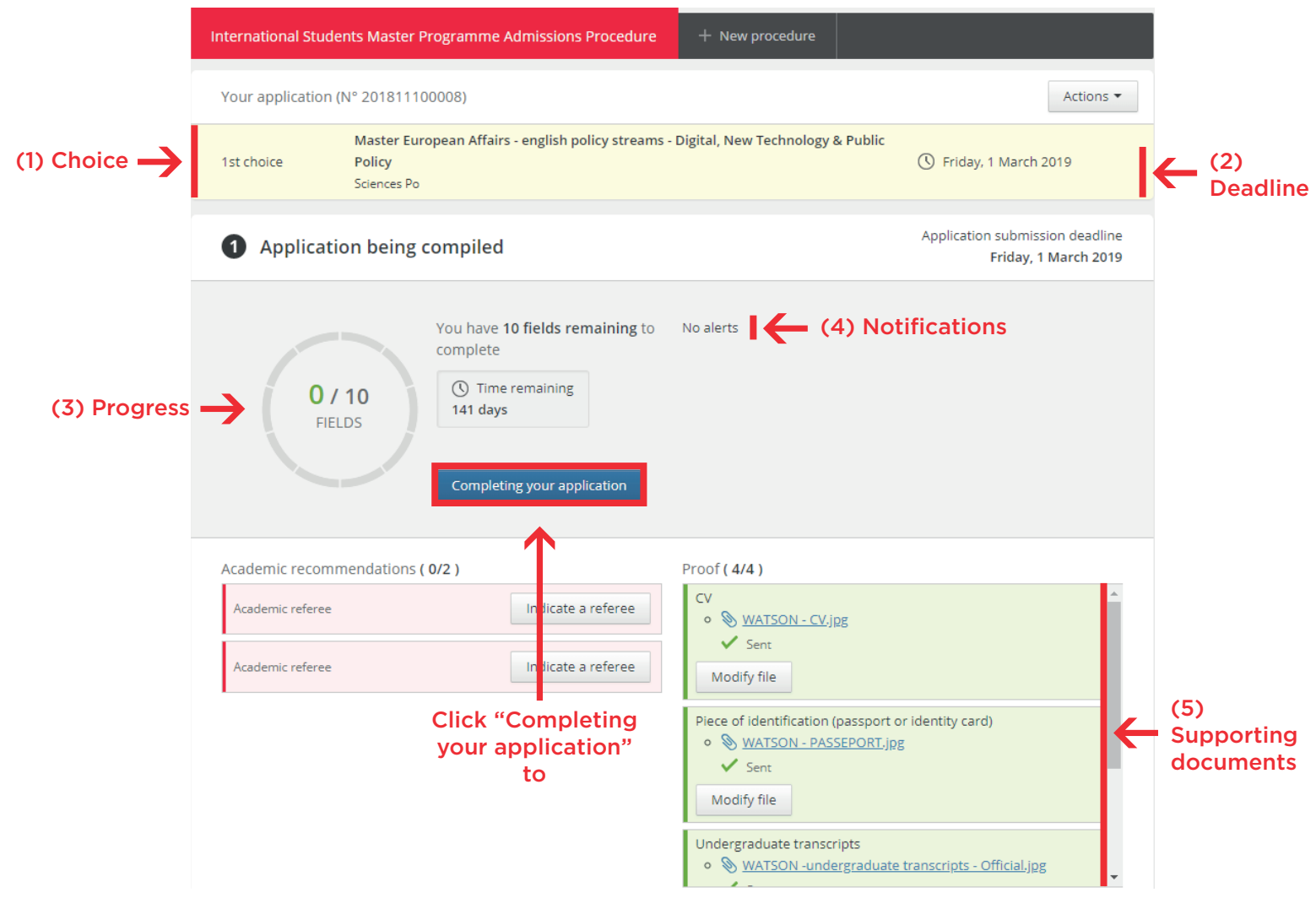

To start filling in the required information, click "Completing your application"

#### Filling in the application

The application form is made up of several sections (listed on the left of your screen), all of which must be completed before you submit your application.

You can:

- fill in the sections in whichever order you prefer
- save any modifications and come back later
- fill in a section in several goes.

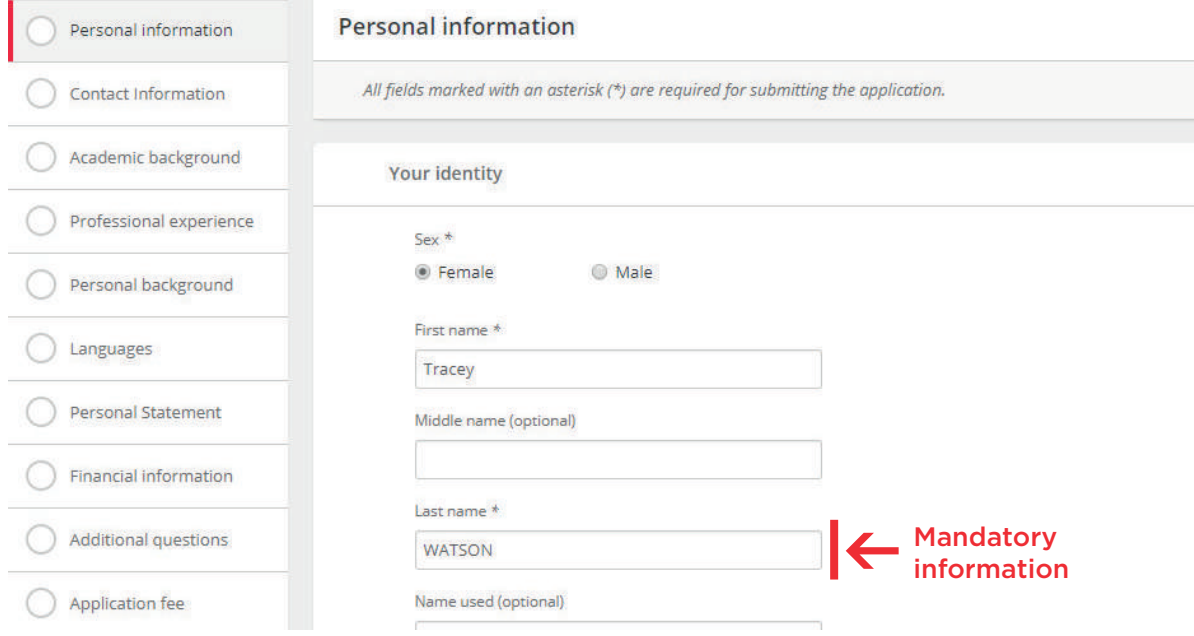

Only the fields followed by an asterisk\* are required to complete the section.

Once a section is complete, a green tick  $\left( \bullet \right)$  will appear.

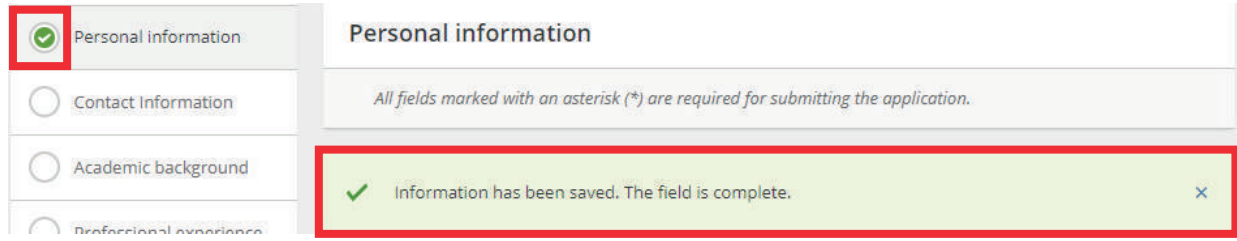

#### Payment of application fees

The application fee must be paid online by bank card in the "Application fee" section.

Click "Pay" and you will be directed to the secure online payment gateway.

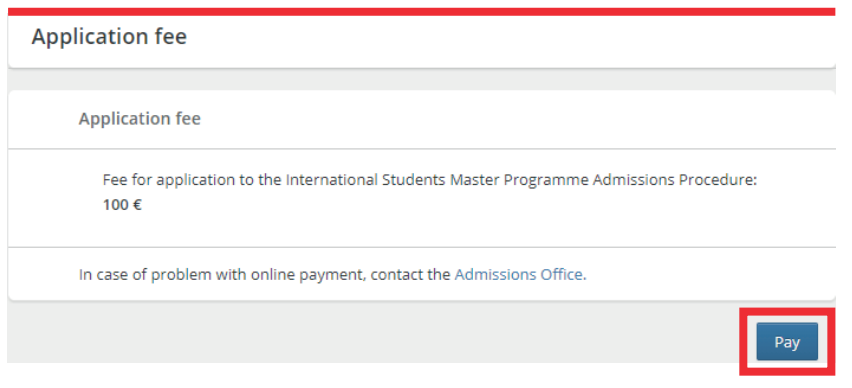

Enter your bank card details and submit your payment.

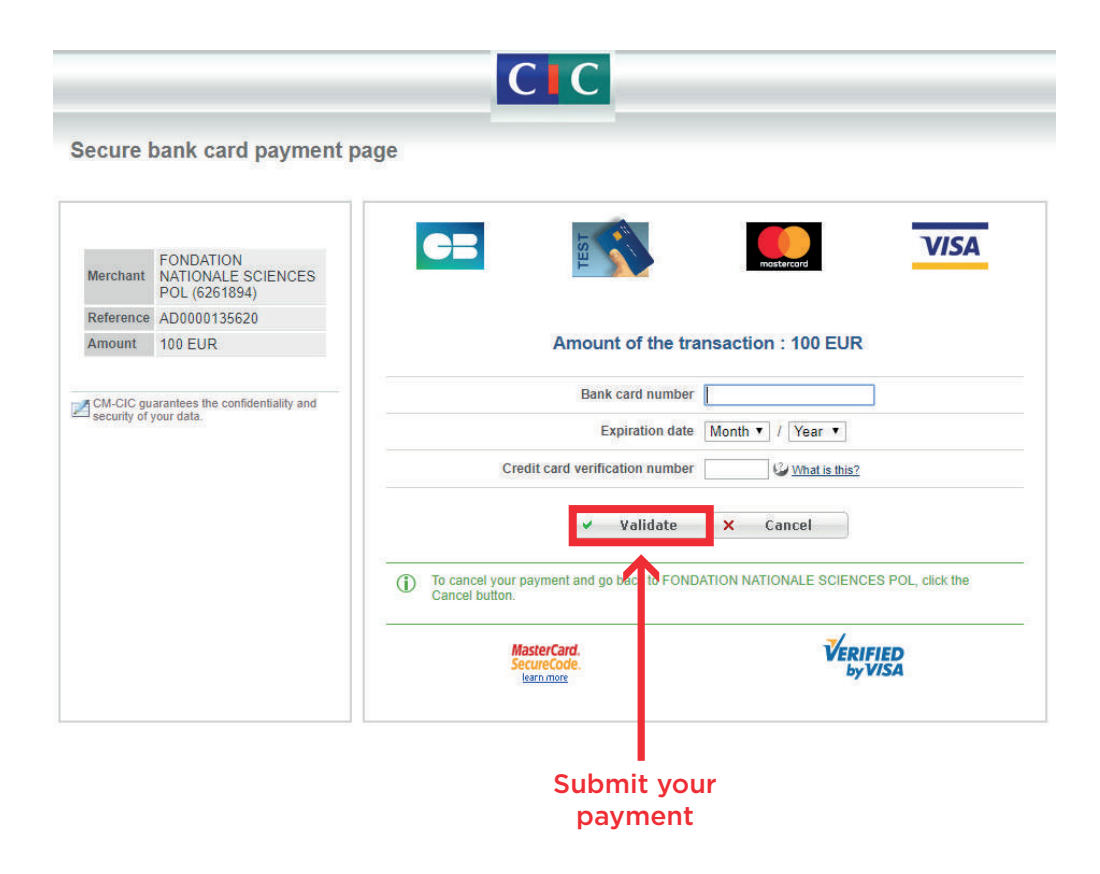

#### Submit your application

Paying the application fee does not automatically complete your application.

To submit it, you must click "Submit application" once all the sections are complete.

#### Please note:

After you've clicked "Submit application", you need to click "Confirm" to send it. This step is essential. If you do not click confirm your application will not be received.

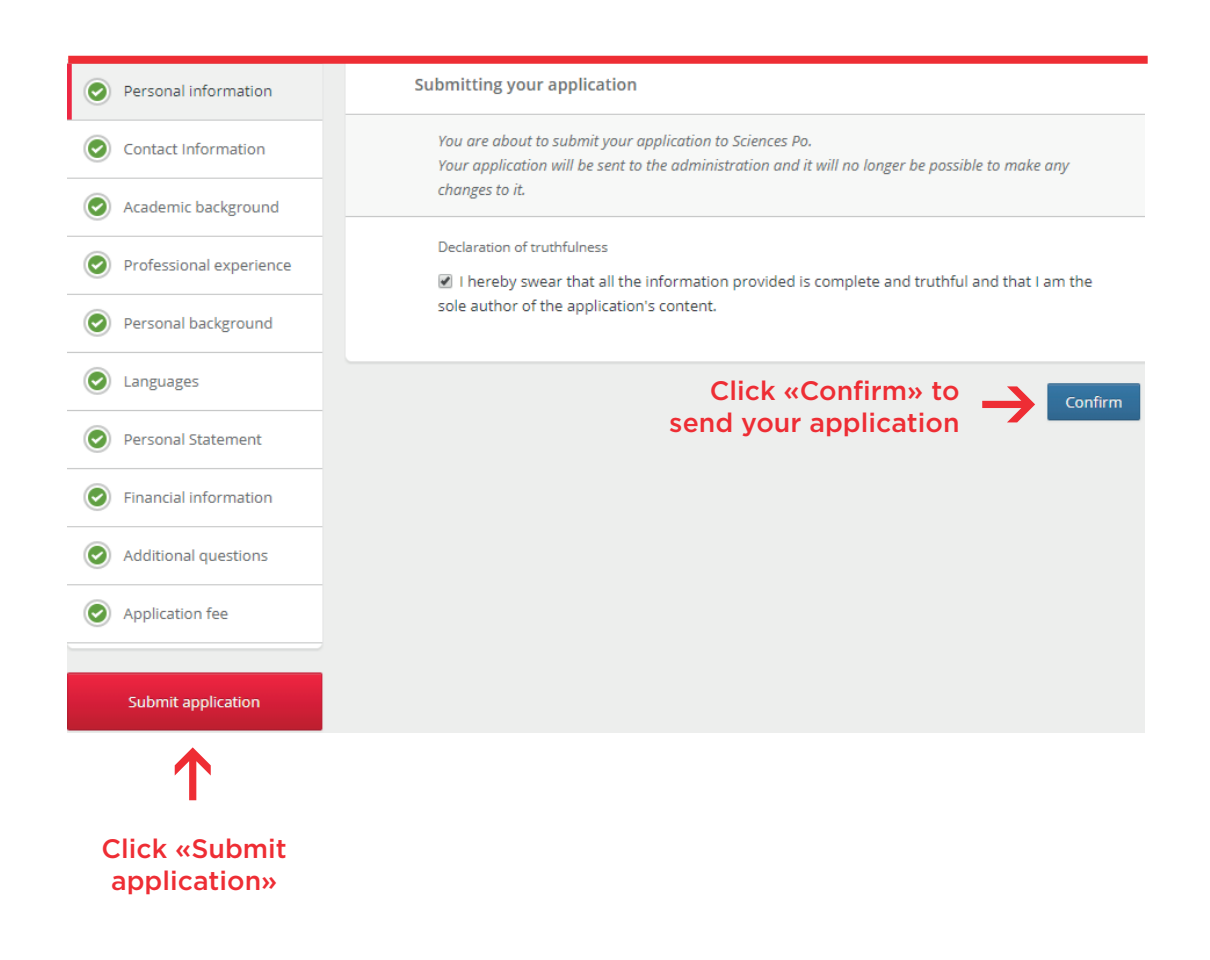

#### Once your application has been submitted:

- A confirmation email (1) is sent to you.
- A notification (2) appears on your dashboard.

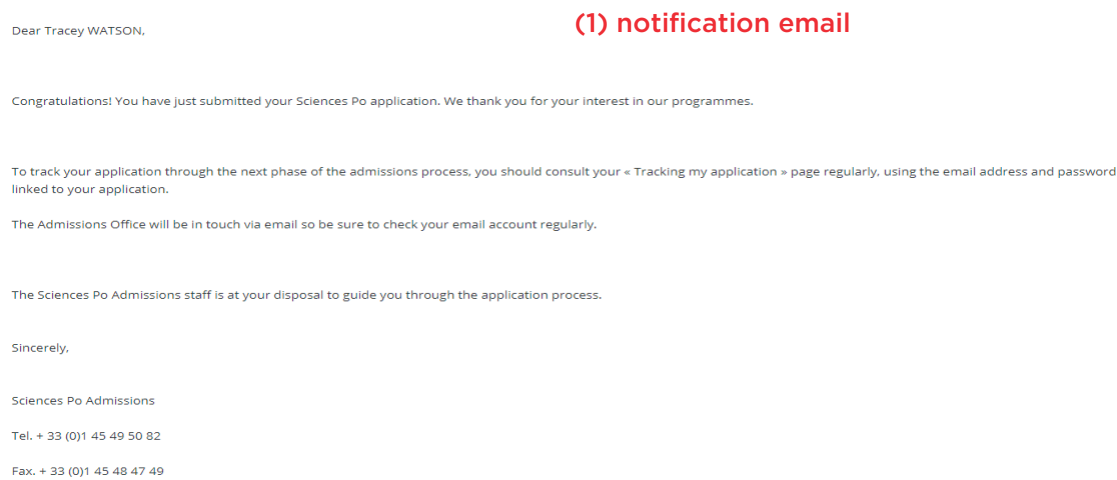

http://www.sciencespo.fr

#### (2) notification on dashboard

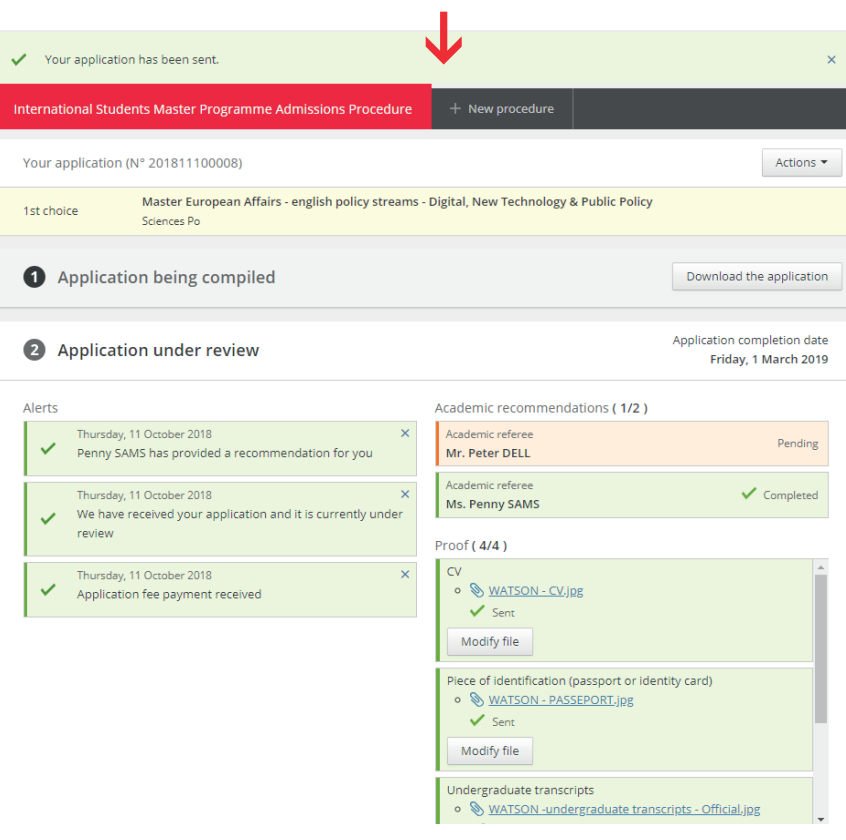

### D) TRACK THE PROGRESS OF YOUR APPLICATION

Once you have submitted your application, you can track it on your dashboard.

Here you can:

- monitor its status in real time (1)
- download your application (2)
- add files to support your application (3)

Sciences Po reserves the right to refuse or request supporting documents.

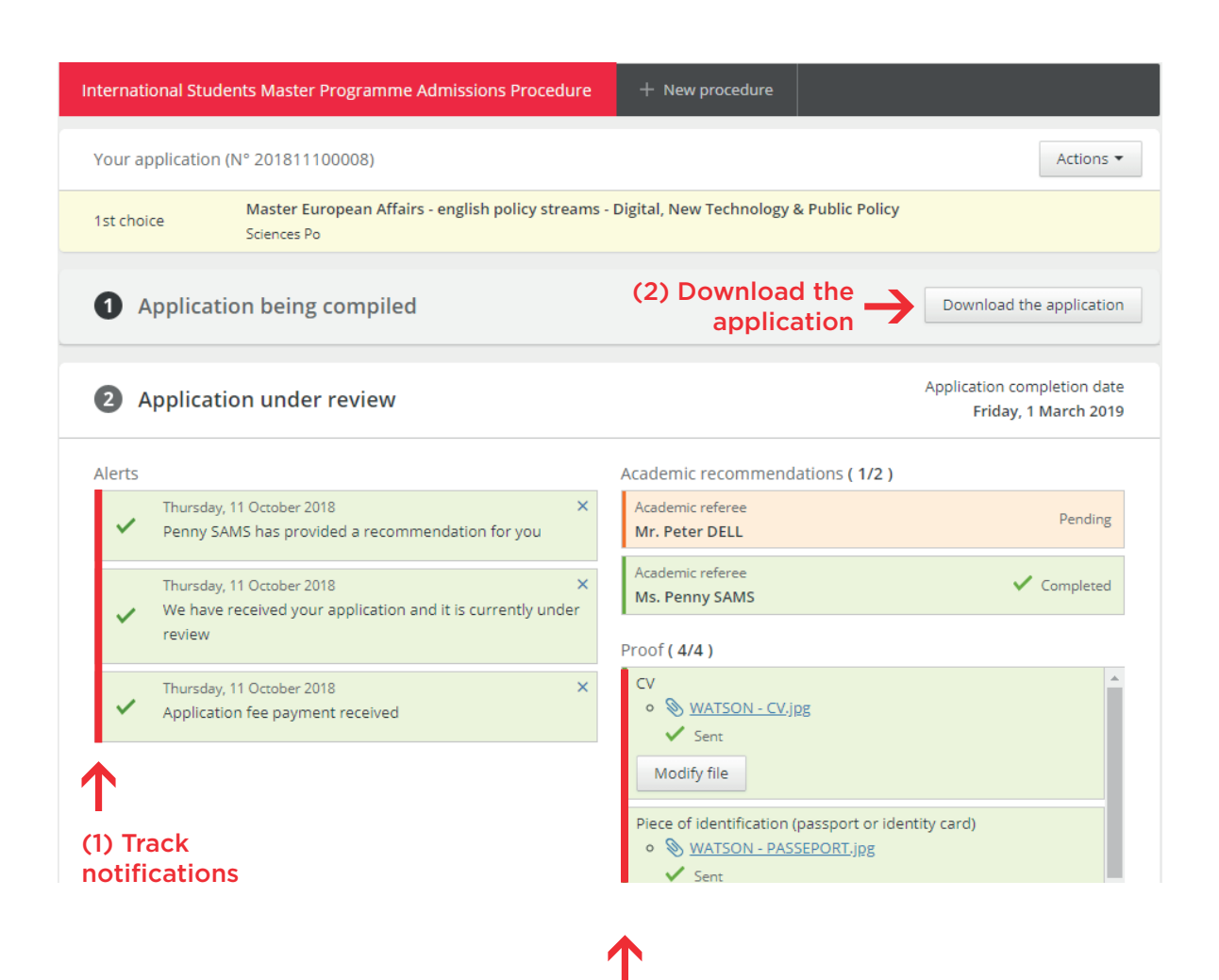

(3) Add supporting documents

### DO YOU HAVE QUESTIONS OR NEED MORE INFORMATION ABOUT ADMISSIONS?

#### If you can't find the answer to your question, you can:

#### Contact us via our contact form: [www.sciencespo.fr/admissions/en/content/contact-us-1187](http://www.sciencespo.fr/admissions/en/content/contact-us-1187)

#### Call us during our telephone hours: Ph. + 33 (0)1 45 49 50 82 From Monday afternoon to Friday morning, 10 am to 12 noon and 2 pm to 4 pm

#### Come and meet us at a range of events: [www.sciencespo.fr/admissions/en](http://www.sciencespo.fr/admissions/en)

#### Sciences Po

27 rue Saint Guillaume 75007 Paris – France [www.sciencespo.fr](http://www.sciencespo.fr/en)

- [facebook.com/sciencespo](http://facebook.com/sciencespo)
- [twitter.com/sciencespo](http://twitter.com/sciencespo)
- 
- in [linkedin.com/edu/sciences-po-12454](http://linkedin.com/edu/sciences-po-12454)

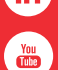

youtube.com/sciencespo

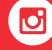

instagram.com/sciencespo

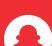

Suivez Sciences Po sur Snapchat